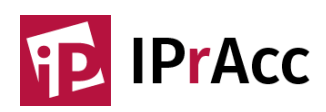

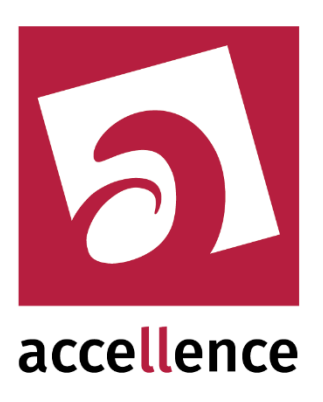

# **IP connection in 5 minutes**

# **Quick Start Guide for the IPrAcc TCP Client**

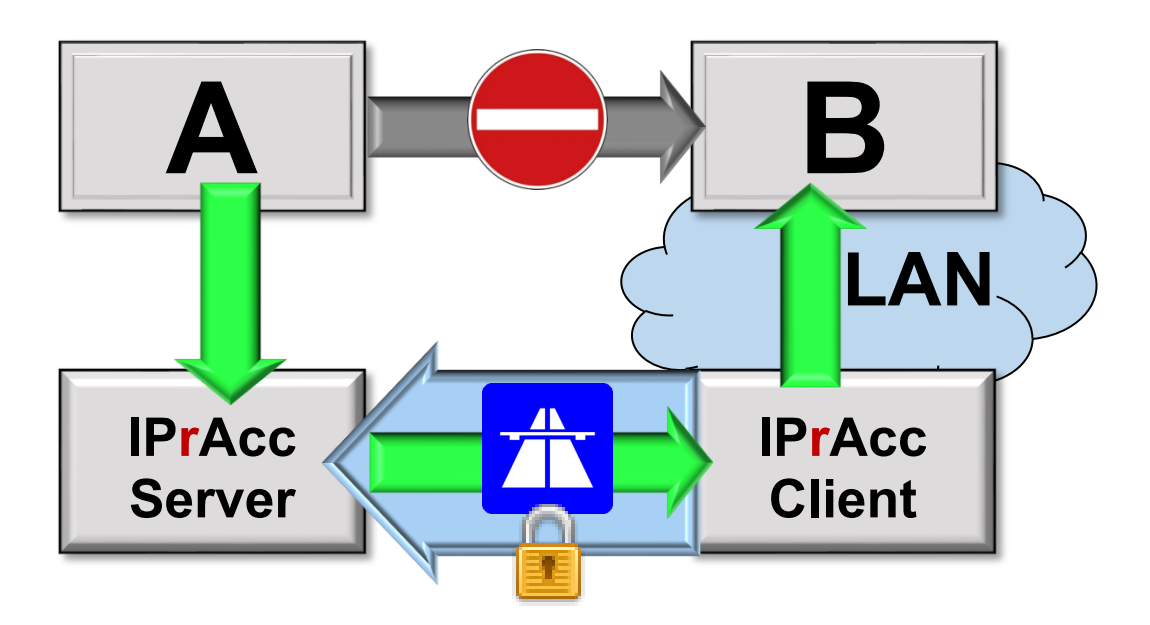

Status: Approved

This document is the intellectual property of Accellence Technologies GmbH and may only be used, duplicated or passed on with our express consent. We reserve the right to make changes and cannot rule out errors.

## **Content**

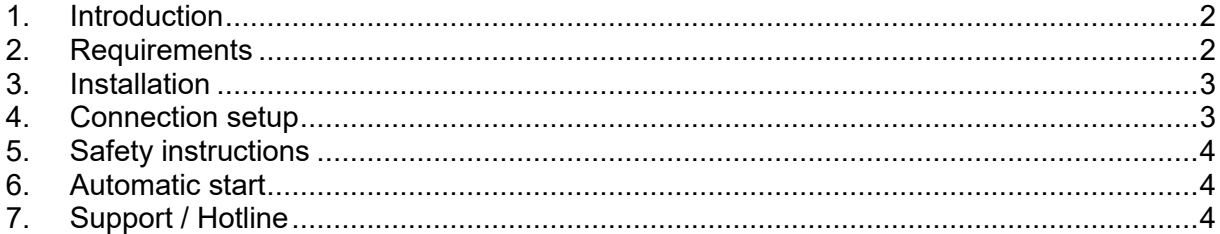

### **1. Introduction**

Would you like to enable IP connections "from outside" to certain devices (e.g. video cameras) in your local network (LAN)?

With **IPrAcc** (IP remote Access) this works in a few minutes, even if your network does not have an external IPv4 address (mobile network, DS-Lite, NAT, ...).

We will show you all the necessary steps here …

#### **2. Requirements**

- 1. The partner who wants to establish connections to your systems (e.g. a control center that is supposed to perform surveillance tasks for you) operates an **IPrAcc** server and gives you the access data (IP address, port, password). Alternatively, you can use our public demo server **ebues-server.de** for initial quick tests.
- 2. You have access to a Windows PC in the network (LAN) that also contains the devices to which you want to enable IP connections.

Please observe the  $\rightarrow$  [Safety instructions](#page-3-0) in section [5](#page-3-0)

If you also want to operate the **IPrAcc** server yourself, you can find the instructions here:

→ [https://www.ipracc.com/doc/IPrAcc\\_Server.pdf](https://www.ipracc.com/doc/IPrAcc_Server.pdf)

#### **3. Installation**

- 1. Download newest Version from [www.ipracc.com/setup](http://www.ipracc.com/setup)
- 2. Unpack this ZIP archive into a directory of your choice
- 3. Start the application (.exe) in the IPrAccTcp\_Client subdirectory:

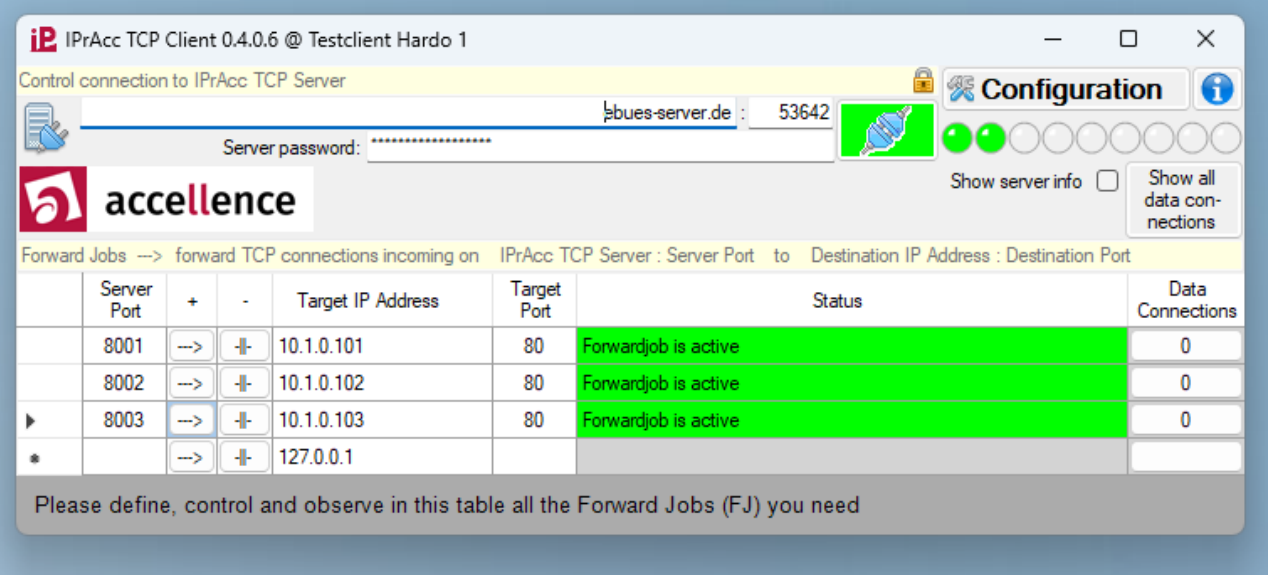

- 4. Enter the address of the **IPrAcc** server with port and password at the top left. For first tests you can use our demo server **ebues-server.de**. Port and password are already preconfigured for this.
- 

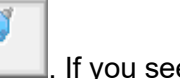

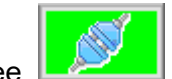

5. Click on button **. If** you see **connection to <b>IPrAcc** server is OK.

- 6. Now enter all desired forward jobs in the table and click on  $\Box$  In the example, all connections arriving at the server on port 8001 are forwarded to port 80 of the IP address 10.1.0.101 in your LAN. For additional devices simply use the next available numbers...
- 7. Finished! If you access ebues-server.de:8001 with a browser as a test, you should see the image from your first local camera, 8002 from the second and so on.

#### **4. Connection setup**

Now all the devices you have enabled can be accessed externally via the server address and the respective port. The addresses in the example are

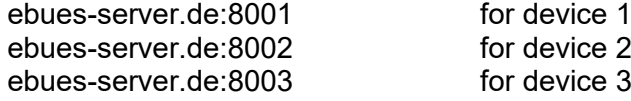

etc.

#### <span id="page-3-0"></span>**5. Safety instructions**

This solution enables TCP/IP connections that were previously not possible. Therefore, clarify in advance whether all those affected (e.g. your customers) agree and document this agreement.

The additional connection options can also pose a potential security risk, e.g. that unauthorized persons can access data and devices. This solution may therefore only be set up and operated by qualified personnel who understand the associated effects on network security and who take suitable security precautions.

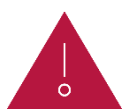

Caution: TCP/IP forwarding from public servers may of course only ever take place to devices/applications/services that are sufficiently hardened for direct access from the public IP network!

# **6. Automatic start**

Create a shortcut to IPrAccTcp\_Client.exe in the Windows autostart folder. To open the autostart folder, enter following line in the Windows system menu "Run":

shell:startup

In Windows Explorer, while holding down the Alt key, drag IPrAccTcp Client.exe into this autostart folder. From the next system start, **IPrAcc** should then be started automatically. Please test this.

With command line parameter lang=en you can activate English language, with command line parameter lang=fr you can activate French language.

# **7. Support / Hotline**

Further information about **IPrAcc** is always up-to-date at → www.ipracc.com.

Do you have any questions or requests regarding **IPrAcc**?

Then please contact us

- by phone +49 (0)511 277.2490
- via email to support@accellence.de

We can be reached on weekdays (Mo-Fr) from 9:00 a.m. to 5:00 p.m.

We wish you every success in your work with our software and are always at your disposal for your requests and questions.